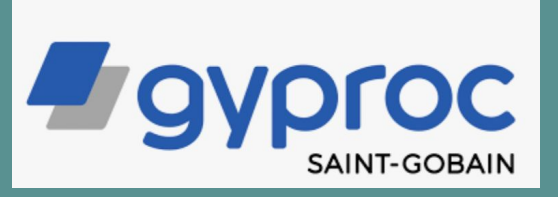

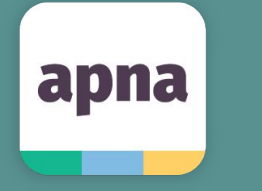

# **Walkthrough - How to post a job on apna?**

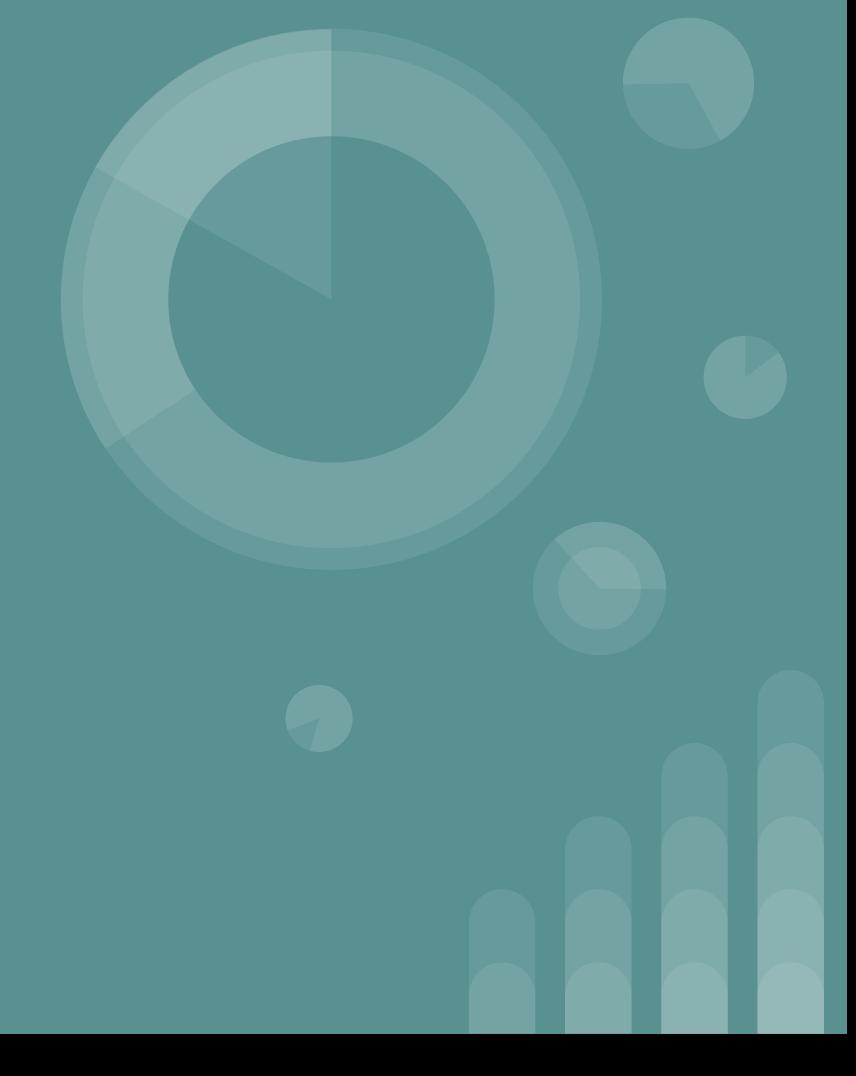

#### **Step 1. Go to - www.employer.apna.co/login**

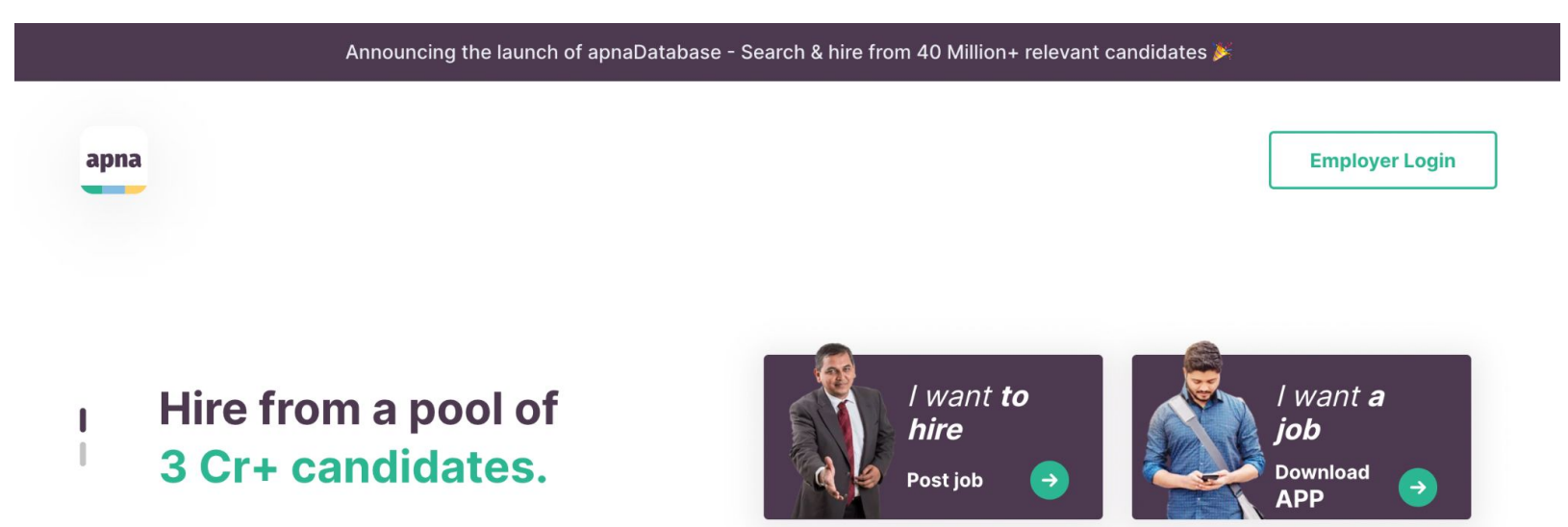

#### 4,00,000+ Top Companies Trust Apna

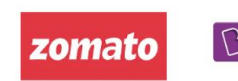

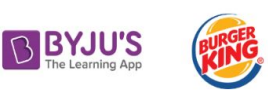

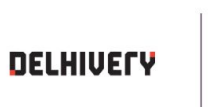

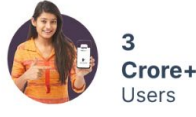

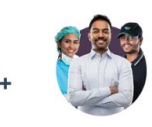

3.5 Crore+ Interviews & Professional **Conversations Last** Month

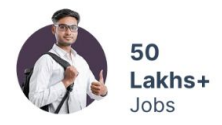

**Step 2. Enter your mobile number and OTP to login into your account** 

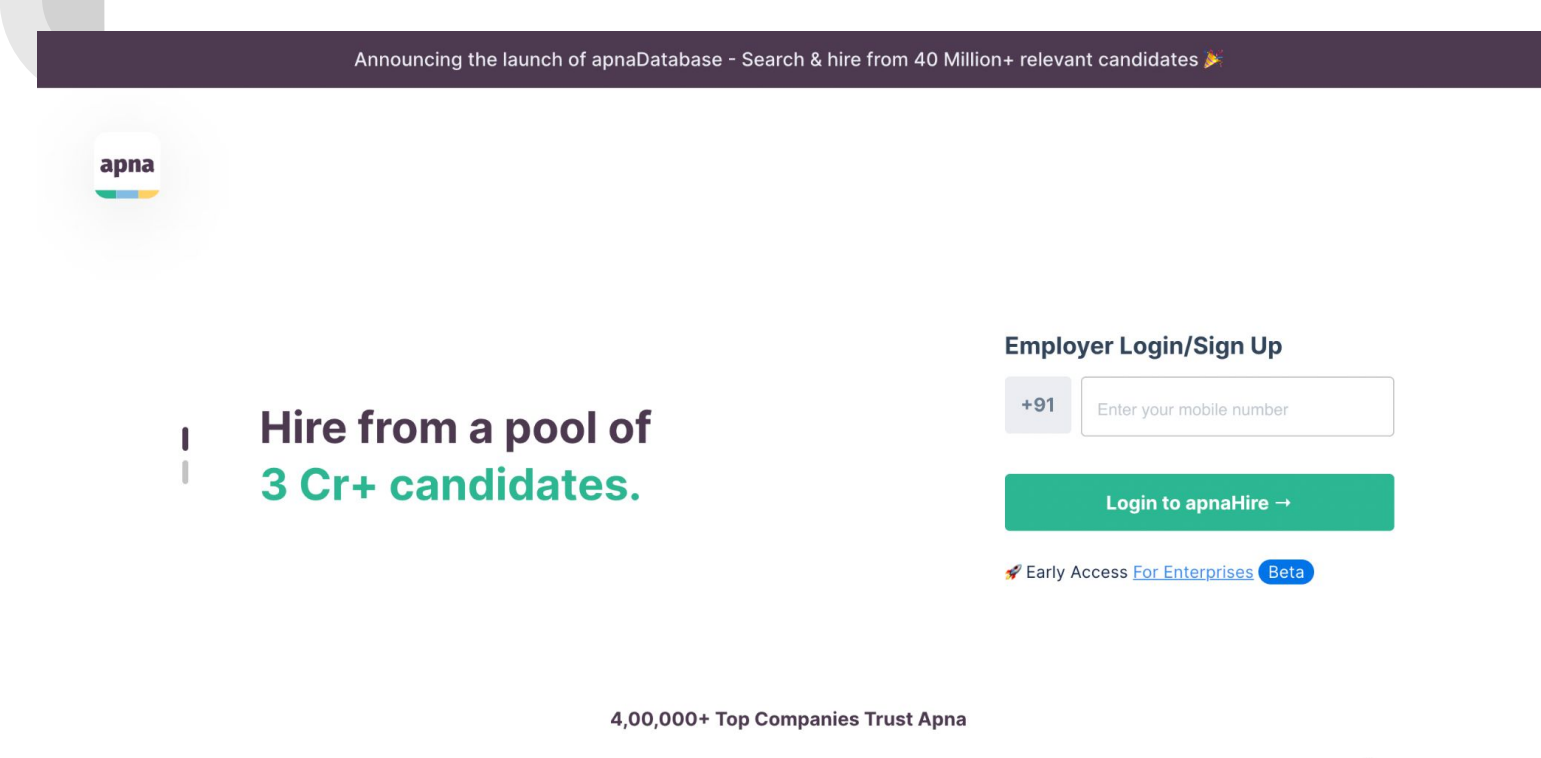

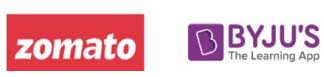

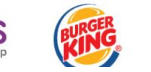

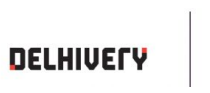

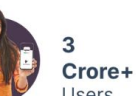

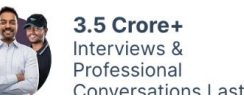

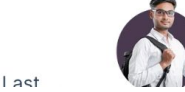

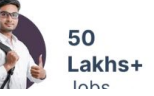

#### $\equiv$  apnaHire <sup>2</sup>Help  $\sqrt{ss}$  $\triangle$  Jobs All Jobs (4) Post a new job con Database  $\overline{\mathbf{d}}$ . Reports **Back Office Coordinator Expired**  $0/20$ **Renew now Total applications** Parade, Kanpur | Posted on: 23 May 2022 Manage coins Renew now to receive new applications Data Entry Operator Expired  $0/20$ **Renew now Total applications** All Areas in Lucknow | Posted on: 23 May 2022 Renew now to receive new applications **Delivery Boy Expired**  $0/20$ **Renew now** Total applications Allupur, Lucknow Posted on: 23 May 2022 Renew now to receive new applications **Sales Associate Expired**  $0/20$ **Renew now Total applications** Parade, Kanpur | Posted on: 23 May 2022 Coin balance: 0 Renew now to receive new applications **Buy Coins**

#### **Step 3. Select Post a job option on the right hand side of the dashboard**

# **Step 4. Share details such as Company Name, Job Title, etc**

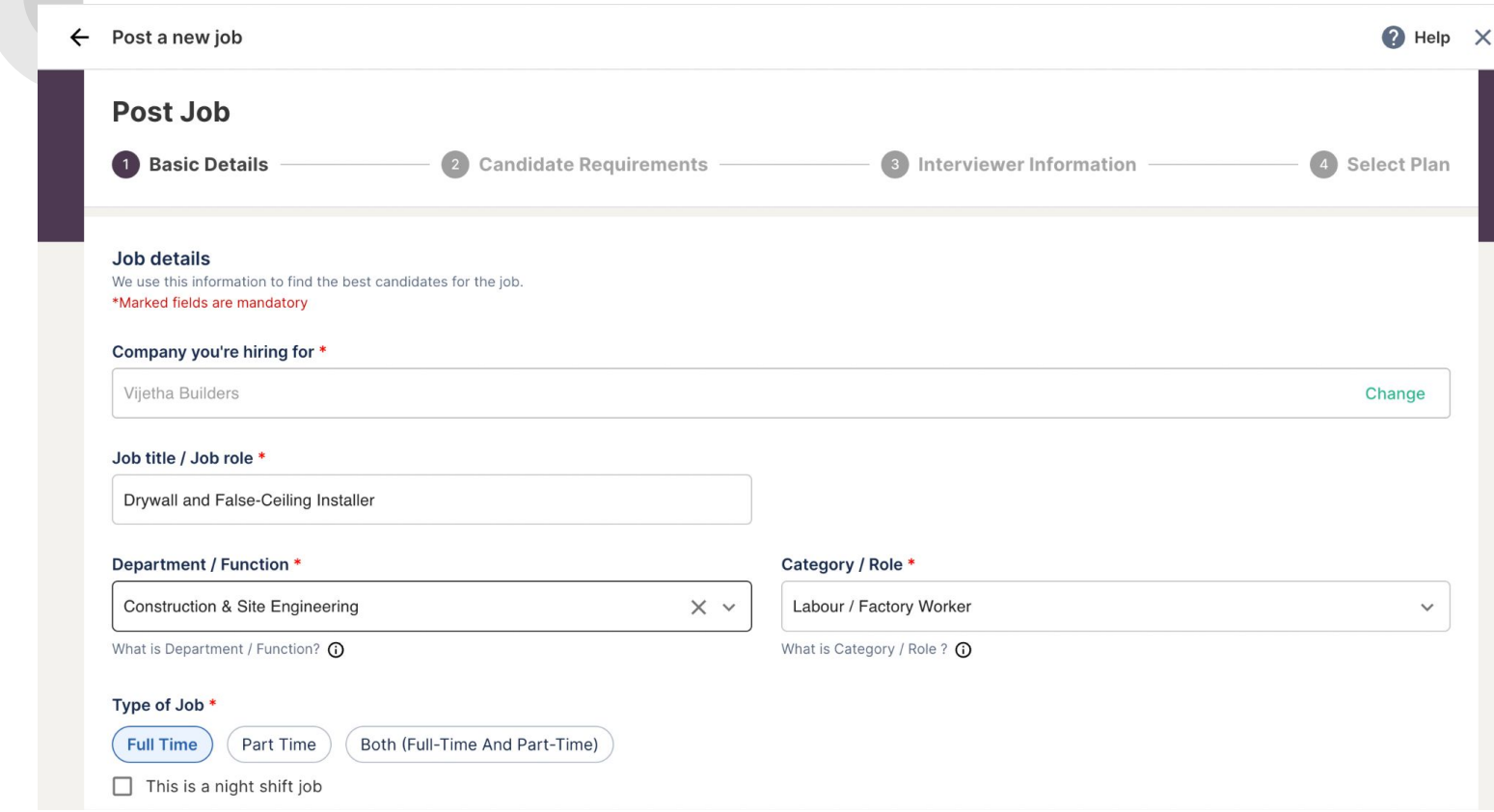

# **Step 5. Share details such as City, Area, Job Type, etc**

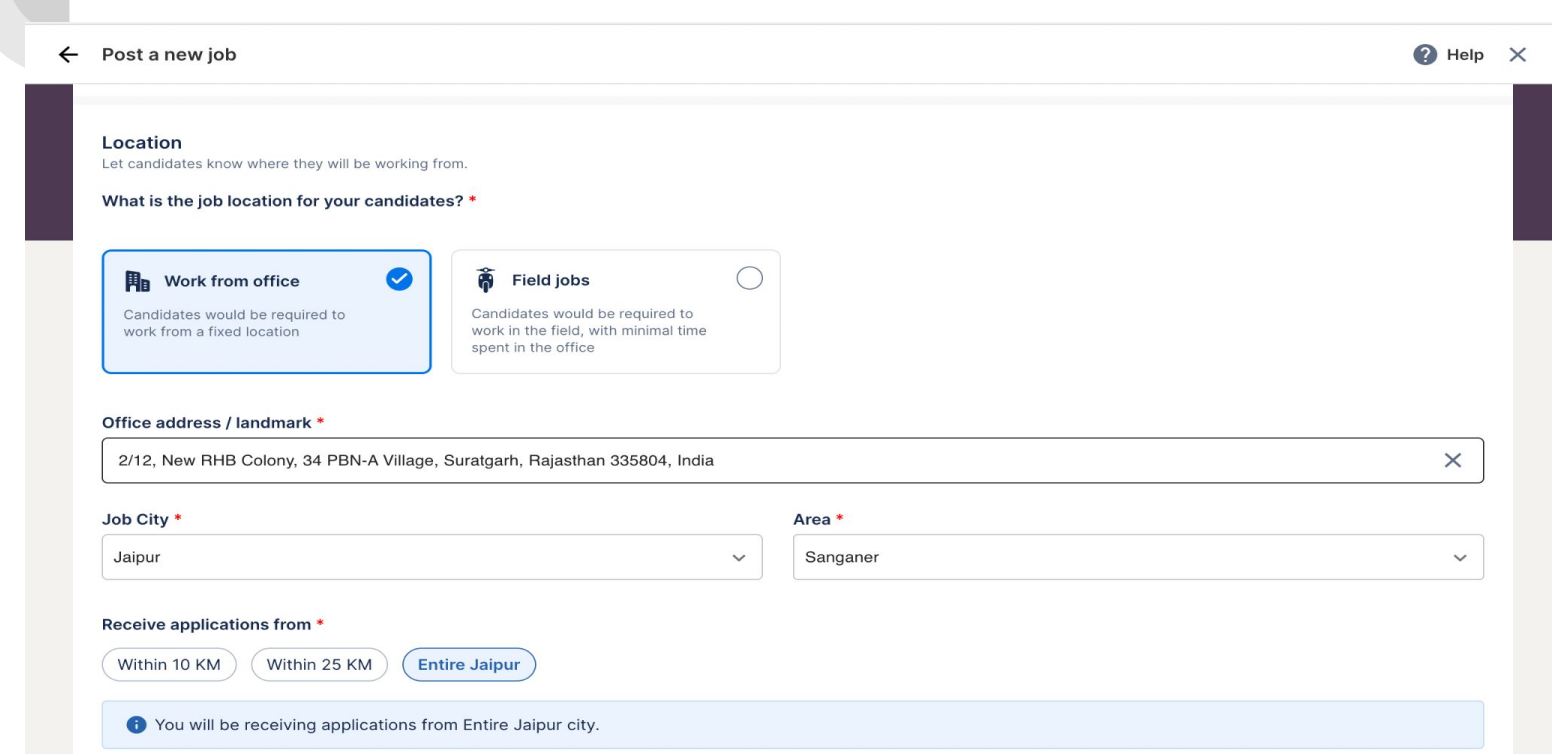

# **Step 6. Share details such as Salary, Incentives, etc**

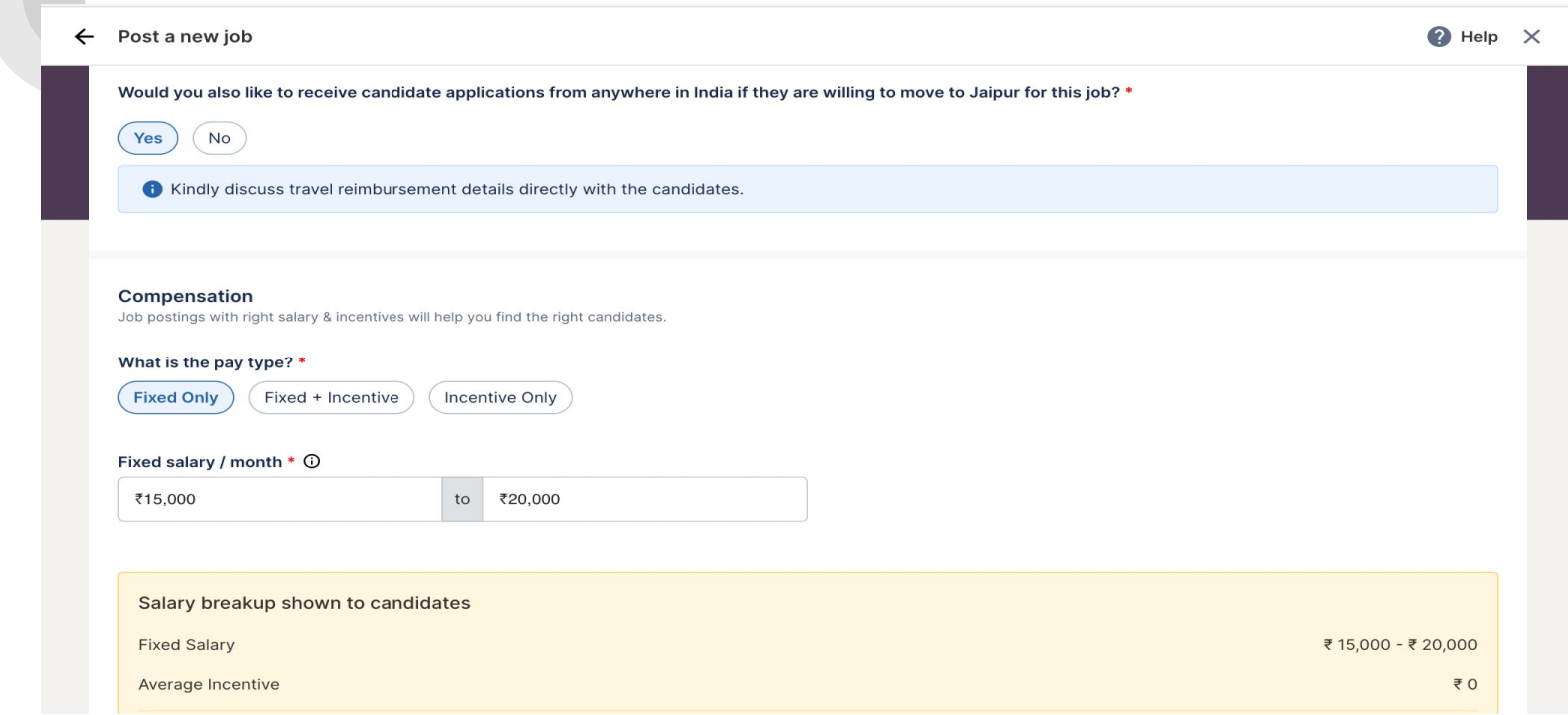

# **Step 7. Share details such as Perks, any security deposit, etc**

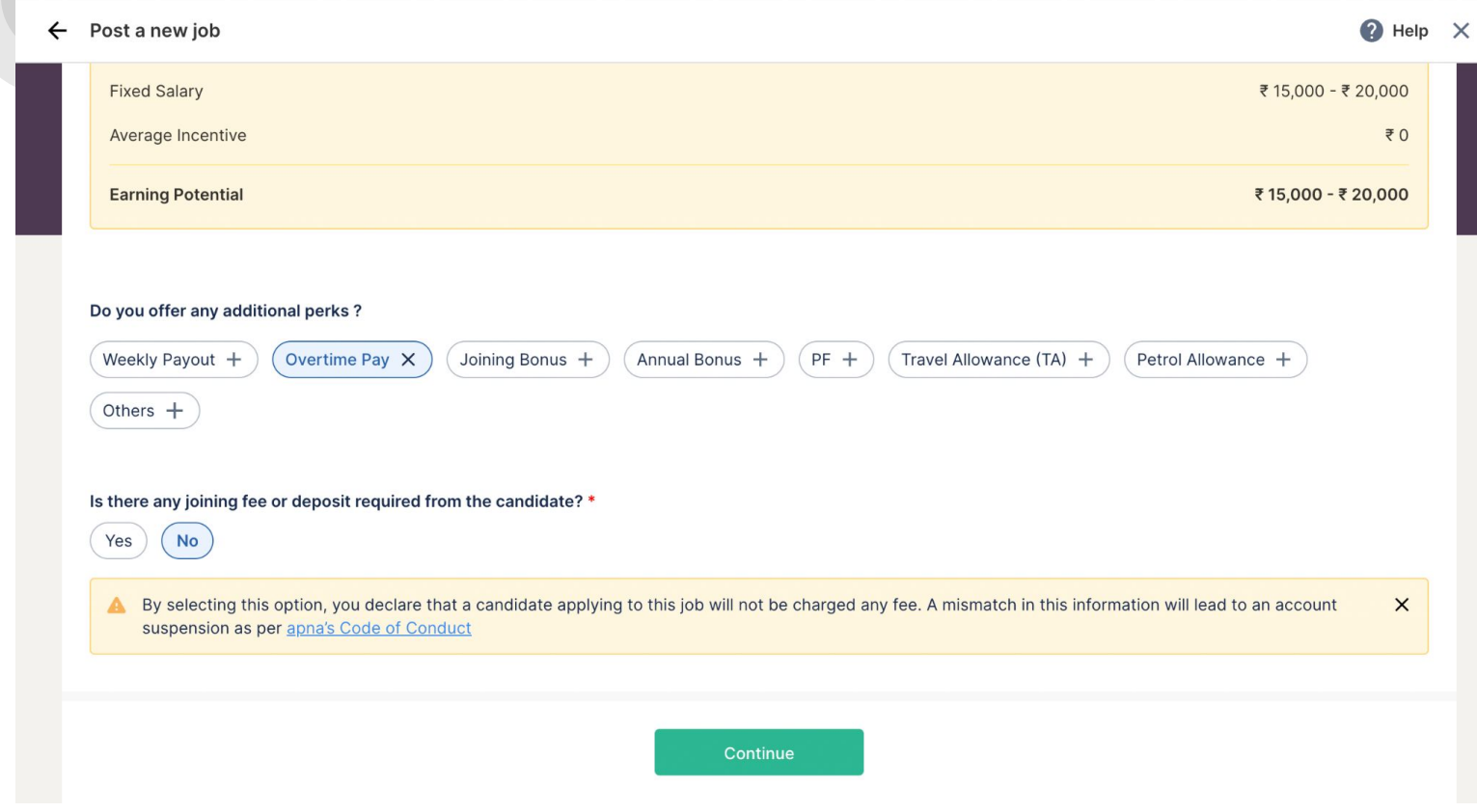

#### **Step 8. Fill in Candidate Requirements details such as Required Education, Gender, etc**

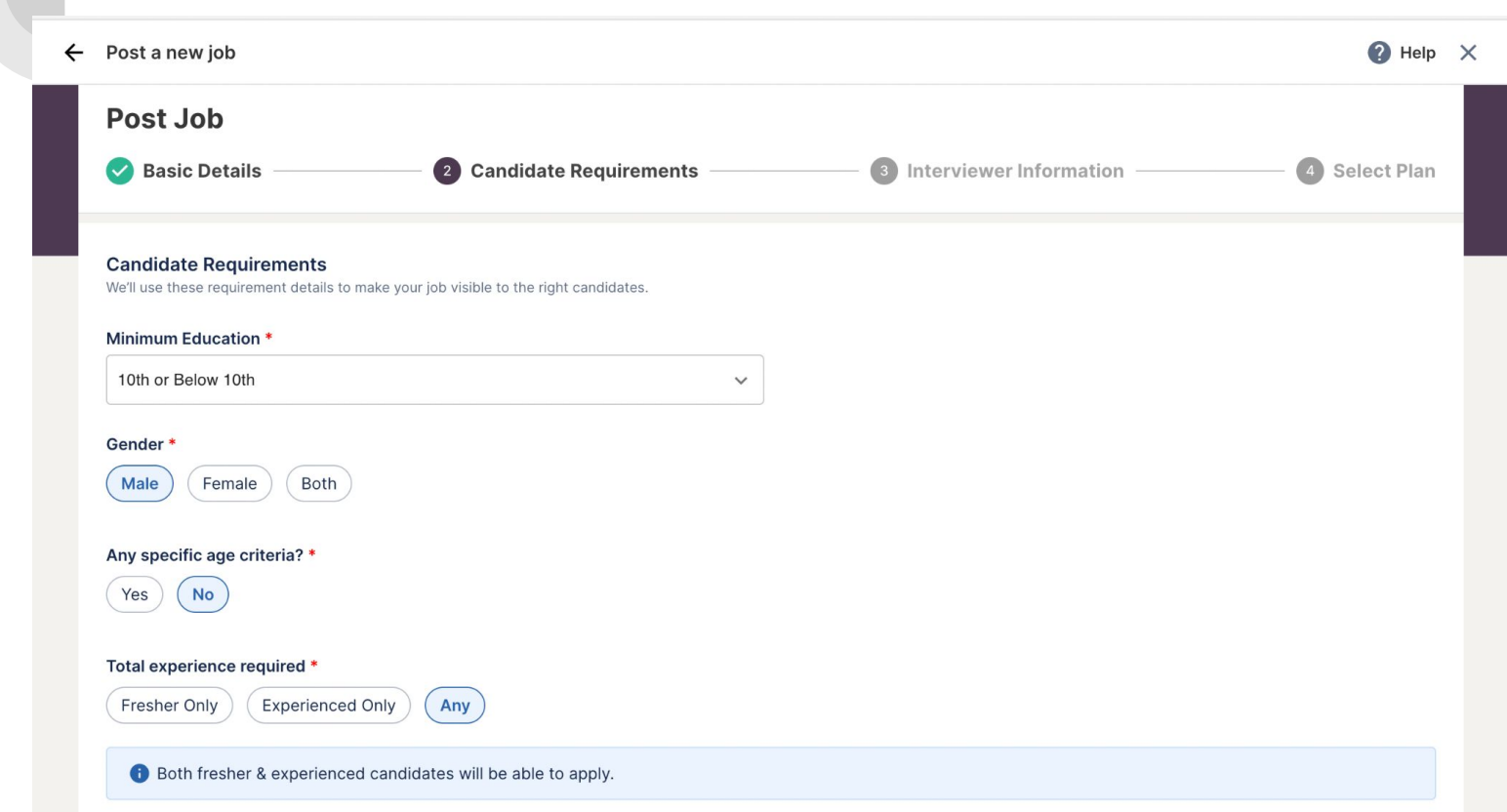

# **Step 9. Fill in other details such as Language Proficiency, Preferred Industry Candidate, etc**

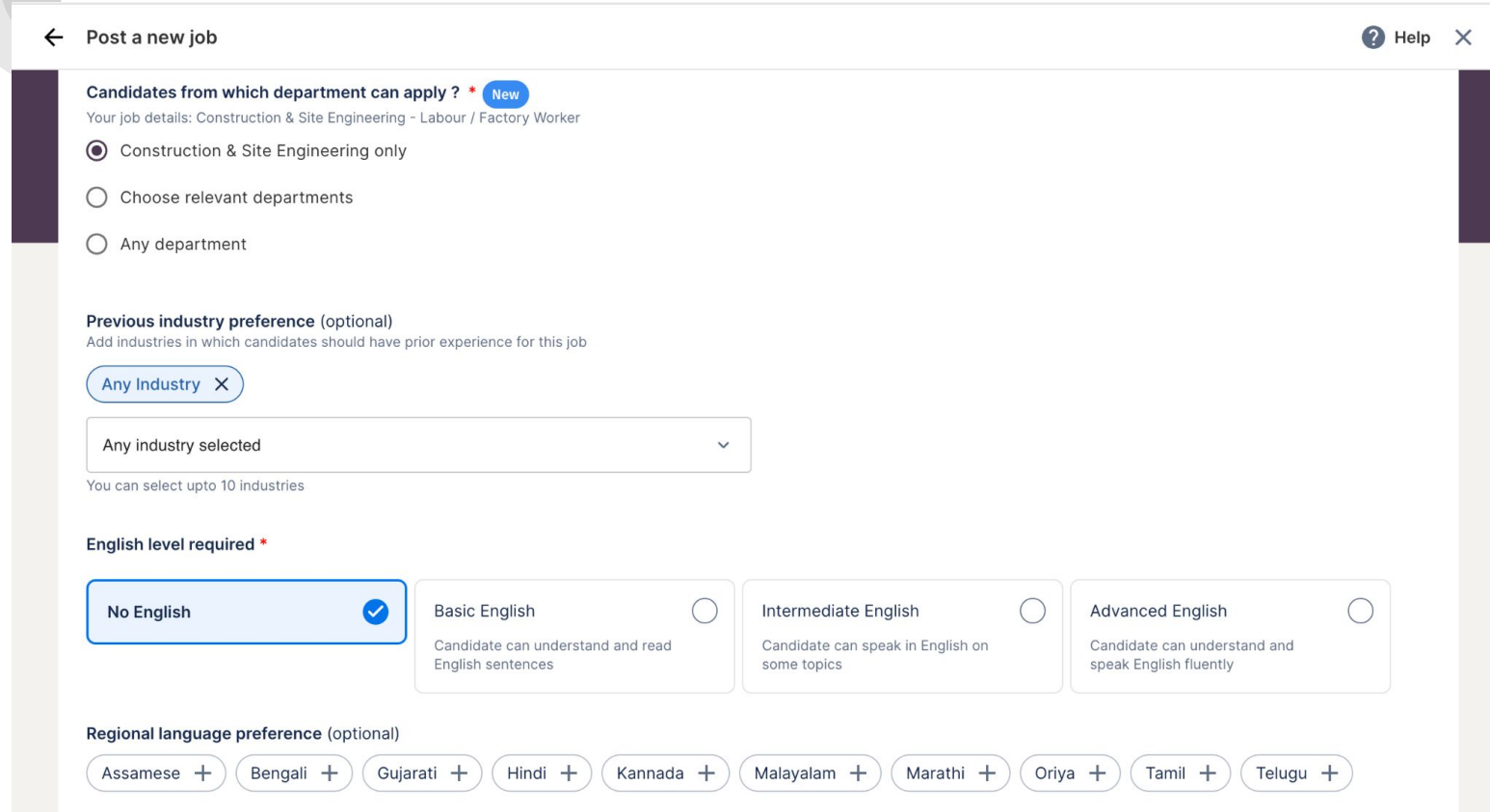

# **Step 10. Fill in other details such as Skill-sets, Job Description, etc**

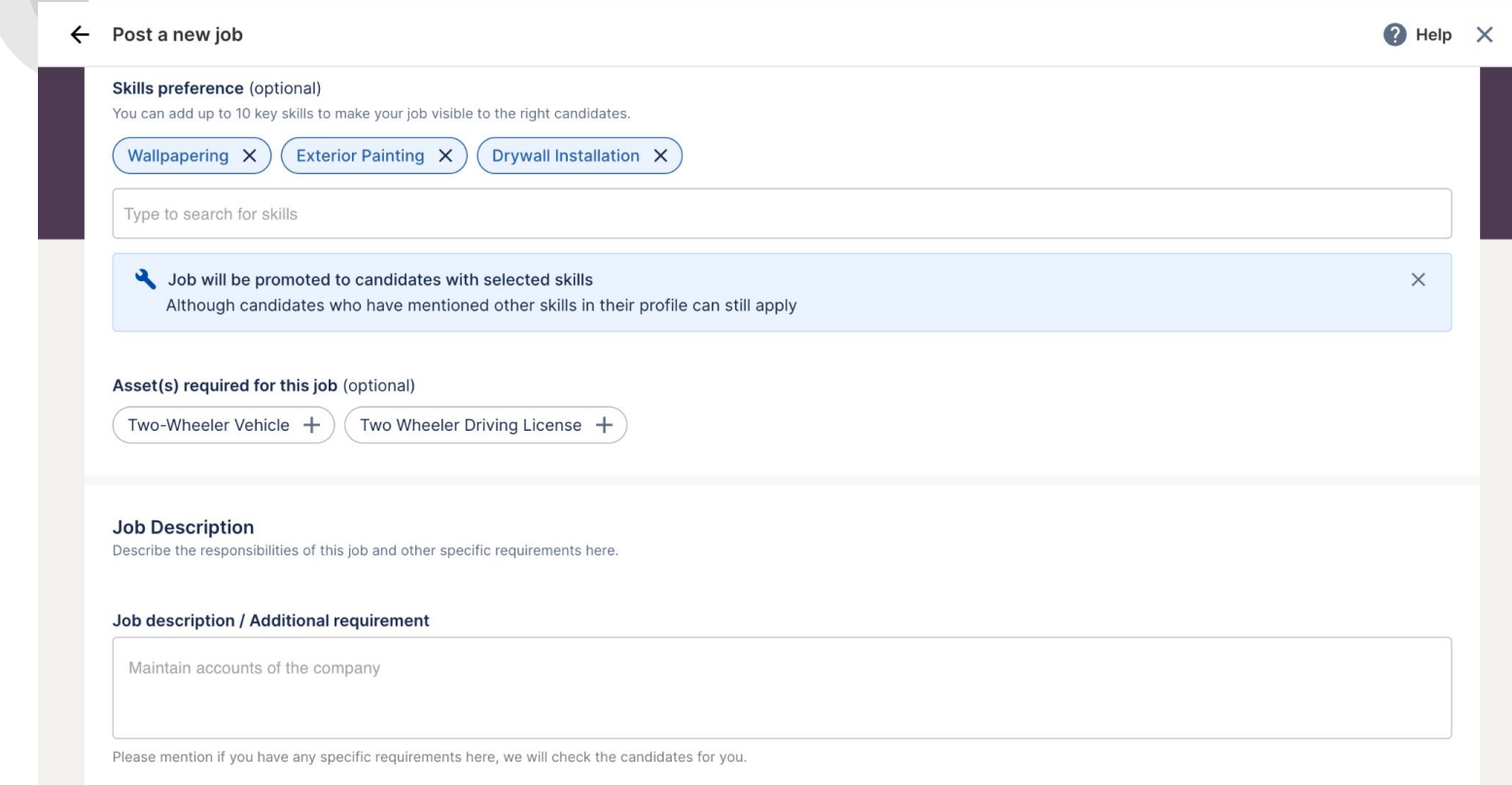

#### **Step 11. Share your preference of interview, mode of communication for connecting with candidates.**

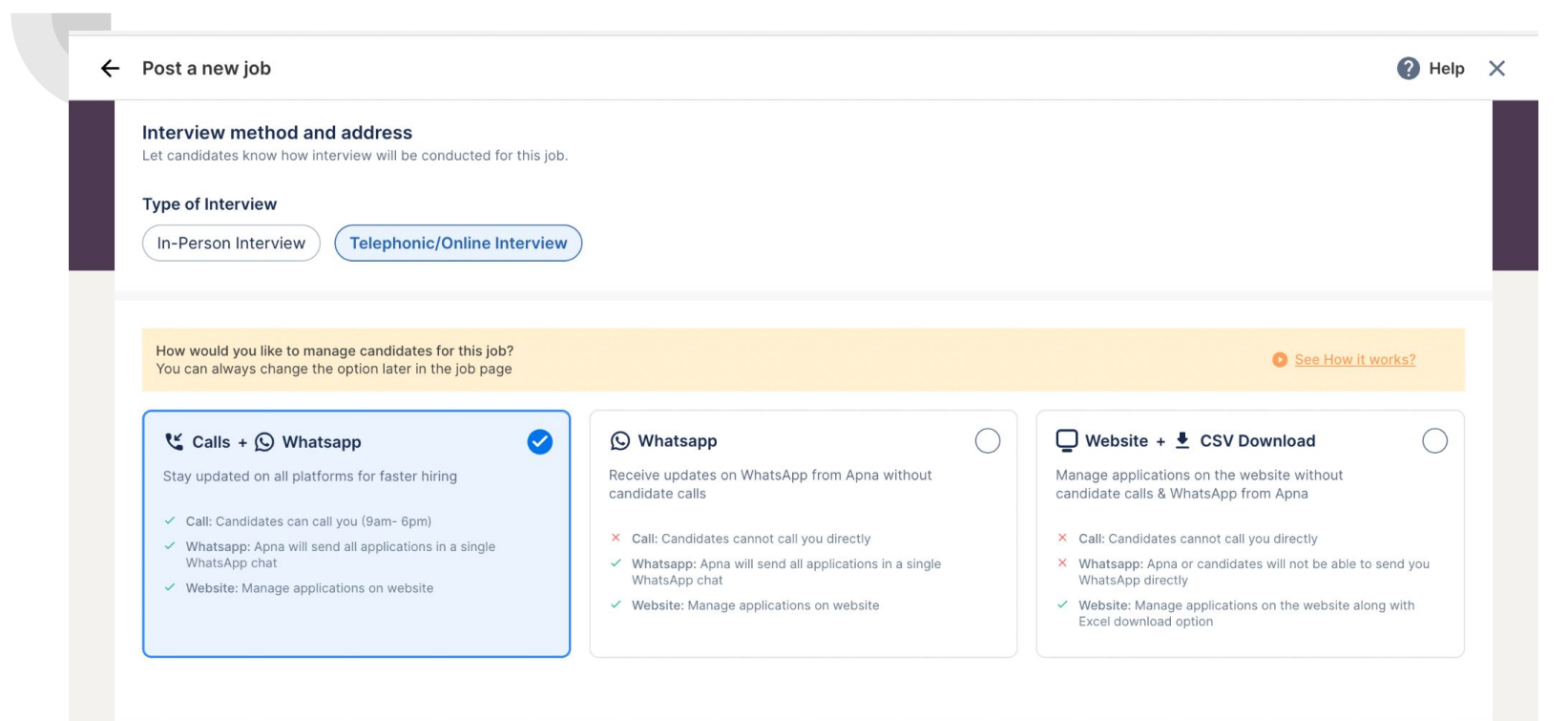

**Back** 

Continue

#### **Step 12. Post your 1st job Free and Buy coins for further job postings**

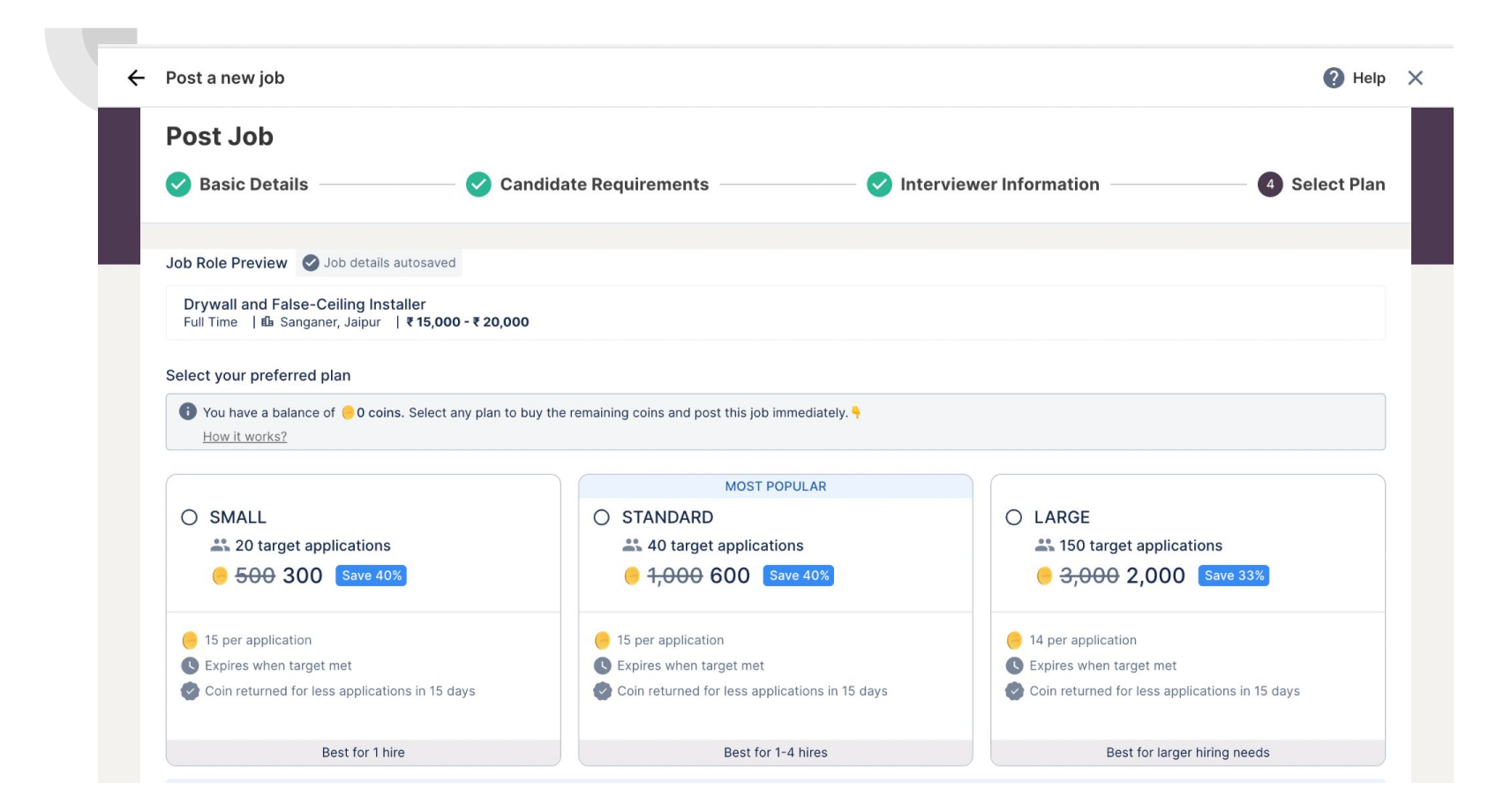

# **Step 13. Click on Post job. Your job will be live within 24 hrs**

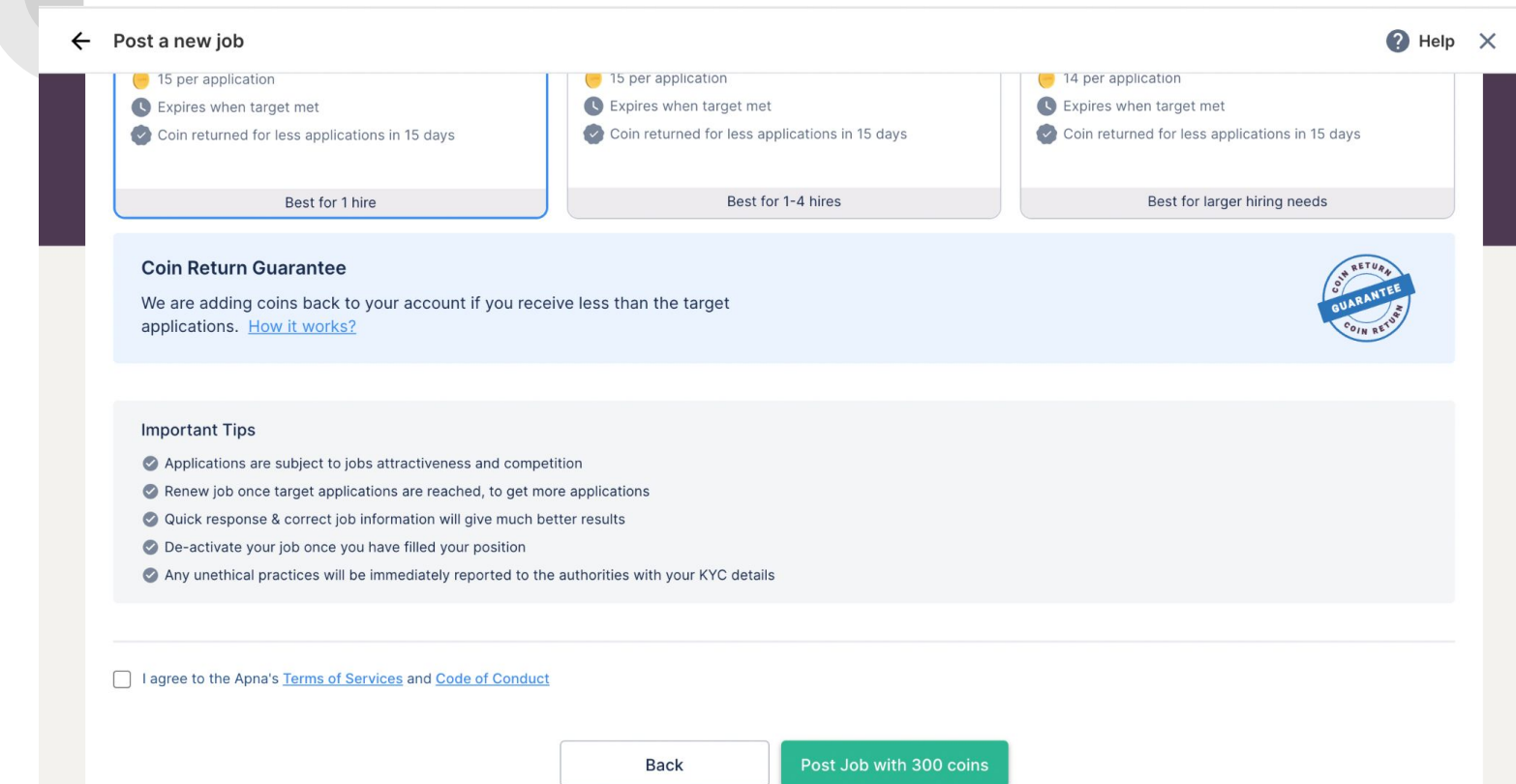